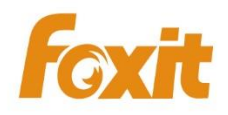

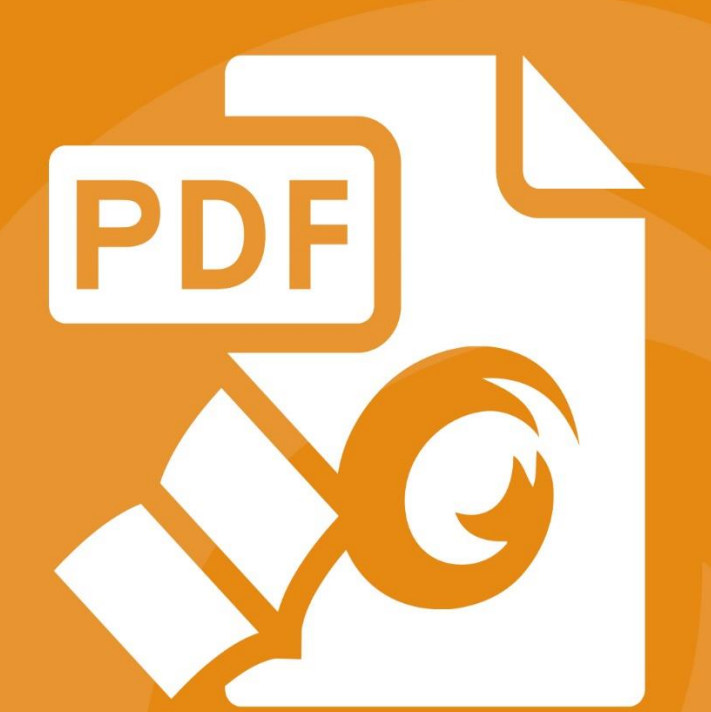

# **Quick Guide Foxit® Reader** For OS X

©2015 Foxit Software Incorporated. All rights reserved.

# <span id="page-1-0"></span>**Contents**

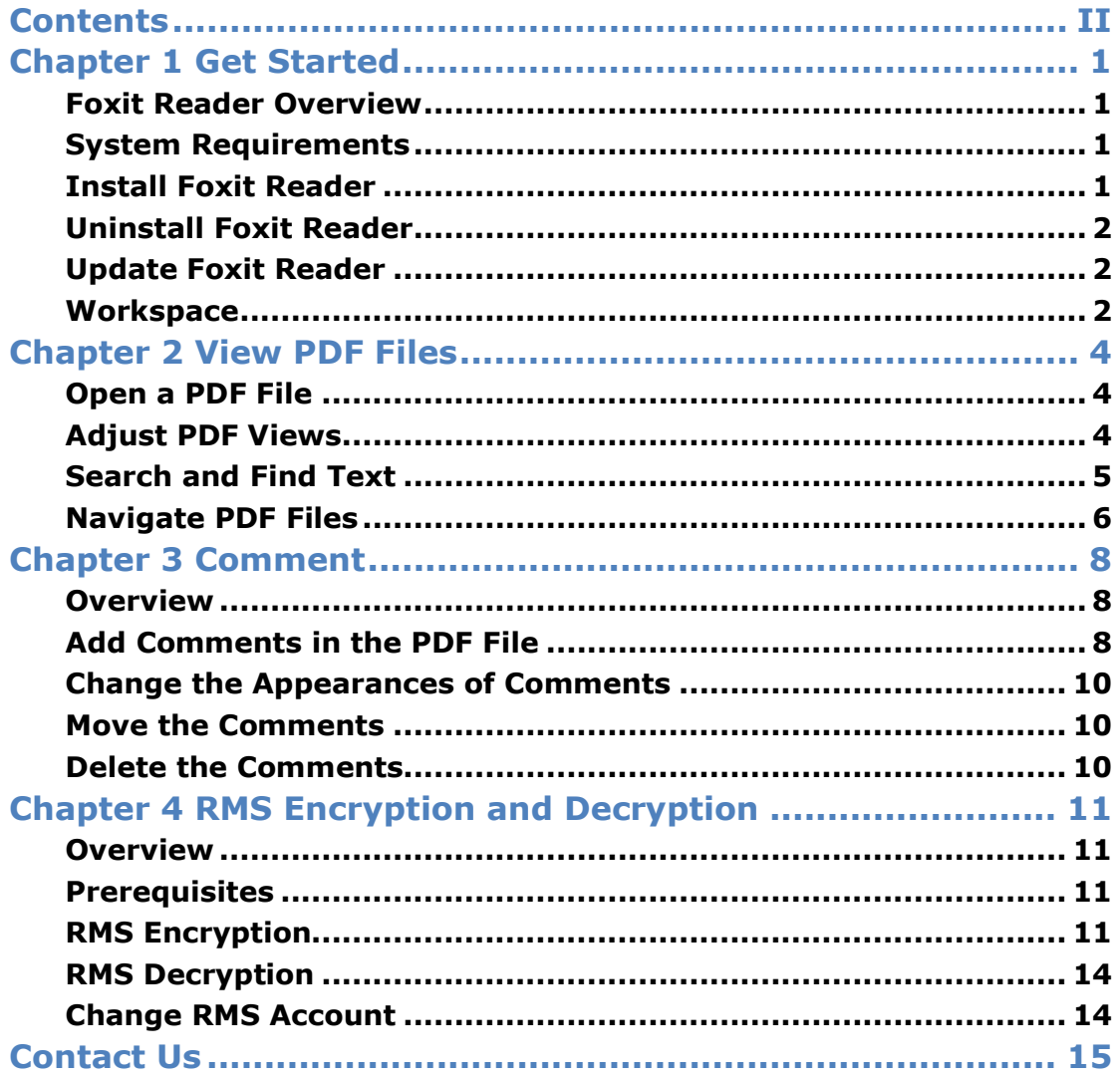

# <span id="page-2-0"></span>**Chapter 1 Get Started**

- Foxit Reader [Overview](#page-2-4)
- System [Requirements](#page-2-2)
- **•** Install Foxit [Reader](#page-2-3)
- [Uninstall](#page-3-0) Foxit Reader
- [Update](#page-3-1) Foxit Reader
- <span id="page-2-1"></span>**•** [Workspace](#page-3-3)

# <span id="page-2-4"></span>**Foxit Reader Overview**

Foxit Reader is an easy-to-use PDF reader that lets you read, annotate, and protect PDF documents on your OS X system.

#### **Key Features**

- High quality PDF rendering for viewing
- Add comments and annotations in PDF files with a full set of feature rich annotation tools
- Decrypt and encrypt Microsoft Active Directory® or Azure Rights Management Services protected PDF files
- Search text to find specific information
- Easily navigate PDF files by page, bookmark, or thumbnail
- <span id="page-2-2"></span>Flexibly view PDF files in Single Page, Continuous Page, or Rotate View mode

# **System Requirements**

Foxit Reader runs successfully in the following systems:

- $\bullet$  OS X 10.8
- $\bullet$  OS X 10.9
- OS X 10.10

For users utilizing the Active Directory Rights Management Service, the following systems will run successfully:

- $\bullet$  OS X 10.9
- <span id="page-2-3"></span>OS X 10.10

# **Install Foxit Reader**

Double click the executable file you downloaded, and then follow the step-by-step instructions in the Installation Wizard to install Foxit Reader on your computer.

# <span id="page-3-2"></span><span id="page-3-0"></span>**Uninstall Foxit Reader**

<span id="page-3-1"></span>Double click the **Uninstaller** file in the Foxit Reader installation directory.

# **Update Foxit Reader**

You can choose one of the following options to update Foxit Reader:

- Go to **Help** > **Check for Updates Now** to check and update Foxit Reader to the latest version.
- Go to **Edit** > **Preferences** > **Updater**, and check the **Automatically check for updates (Recommended)** option to update Foxit Reader automatically whenever a newer version is available.

## **Workspace**

 $\mathbf{I}$ 

<span id="page-3-3"></span>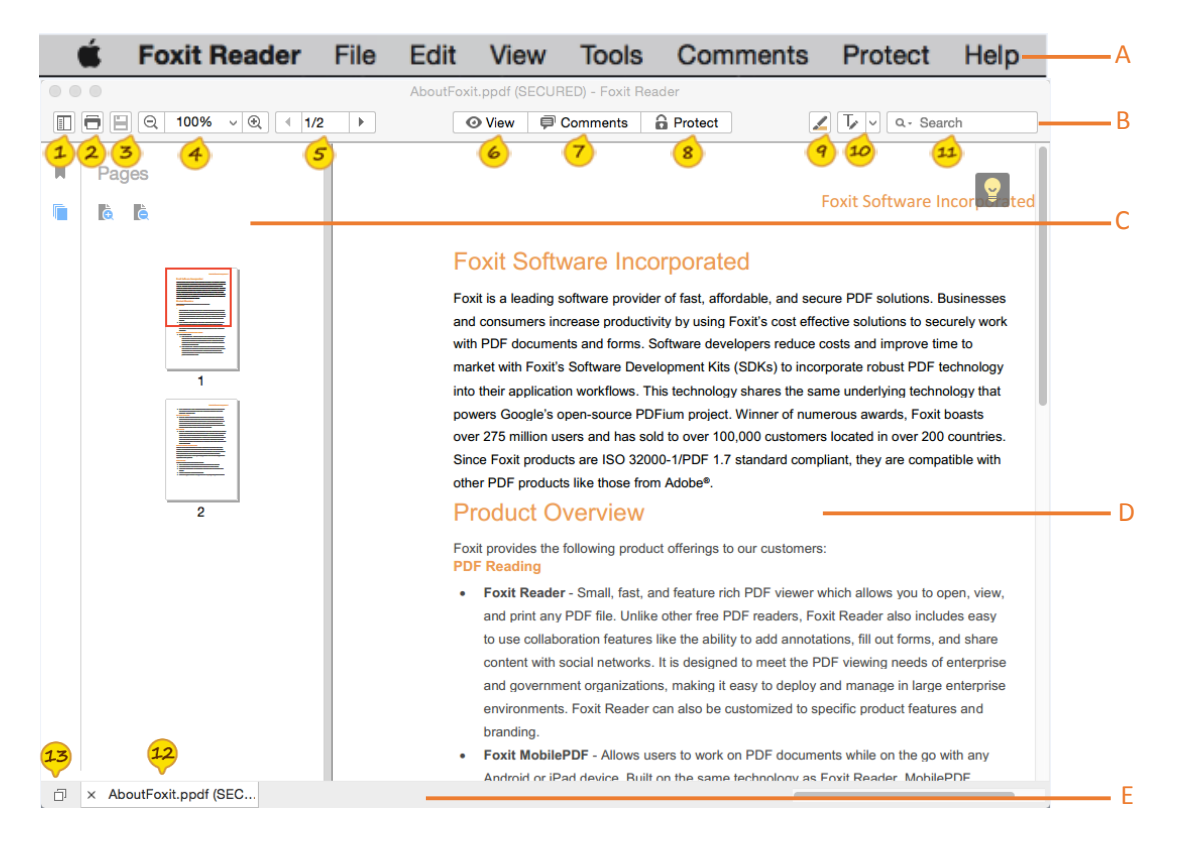

Generally, Foxit Reader's interface includes five parts: Menu bar, Common Tools toolbar, Navigation Panel, Document Pane, and Tab bar.

- A. Menu bar: Includes the major menus of Foxit Reader. You can find all the tools and commands to render PDF pages, page objects, annotations, and forms here.
- B. Common Tools toolbar: Contains commonly used tools in Foxit Reader.

Navigation panel icon: Show or hide the navigation panel.

- 2 Print: Print the currently opened PDF file.
- Save: Save the changes you made to the PDF file.
- $\bigcirc$ Zoom tools: Zoom in or out of the PDF file.
- $\circledcirc$ Page navigation tools: Jump to the specific page of the currently opened PDF file.
- $\bullet$ View: Change the page display mode or page orientation.
- $\left( 7\right)$ Comments: Add comments to the PDF file.
- $<sup>8</sup>$ </sup> Protect: Decrypt and encrypt Microsoft Active Directory® or Azure Rights Management
	- Services protected PDF files with the optional Foxit RMS plug-in.
- $\left( \begin{matrix} 9 \end{matrix} \right)$ Highlight: Highlight the selected text.
- $10$ Typewriter: Add text to the PDF file.
	- Search: Search the document to find specific text.
- C. Navigation Panel: Display Bookmark panel and Page panel to help you navigate in the PDF file easily.
- D. Document Pane: Display the currently opened PDF file.
- E. Tab bar: Display multiple PDF files in tabs. You can go back and forth between PDF files by using

the Document tab  $\frac{12}{2}$ . You can also click  $\frac{12}{2}$  to check recently opened PDF files.

# <span id="page-5-0"></span>**Chapter 2 View PDF Files**

- [Open](#page-5-3) a PDF File
- [Adjust](#page-5-2) PDF Views
- [Search](#page-6-0) and Find Text
- <span id="page-5-1"></span>[Navigate](#page-7-0) PDF Files

# <span id="page-5-3"></span>**Open a PDF File**

Please choose one of the following to open a PDF file with Foxit Reader:

- Choose **File** > **Open** > select the PDF file in the **Open** dialog box > click **Open**.
- Launch Foxit Reader, then drag and drop the PDF file in the Foxit Reader workspace.
- Right click the PDF file, and choose **Open With Foxit Reader**.
- If you have set Foxit Reader as the default PDF reader, you can double click the PDF file directly to open it with Foxit Reader.
- Click  $\Box$  on the lower left corner of the main interface > click  $+$  > select the PDF file > click **Open**.

# <span id="page-5-2"></span>**Adjust PDF Views**

#### **Change the Page Display Mode**

- $Click \n\bullet$  View  $\parallel$  in the Common Tools toolbar:
- Choose one of the following options:

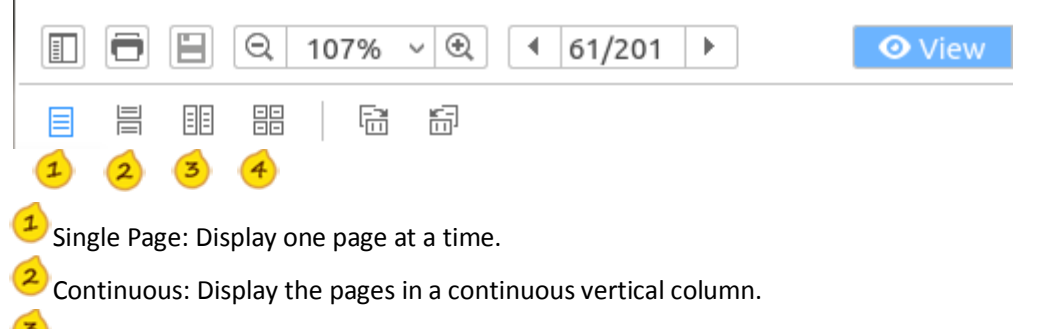

Facing: Display two pages side by side at a time.

Continuous Facing: Display facing pages side by side in a continuous vertical column.

Tip: Alternatively, you can choose **View** > **Page Display**, and then select the desired mode from the drop-down menu.

#### **Resize the Page View**

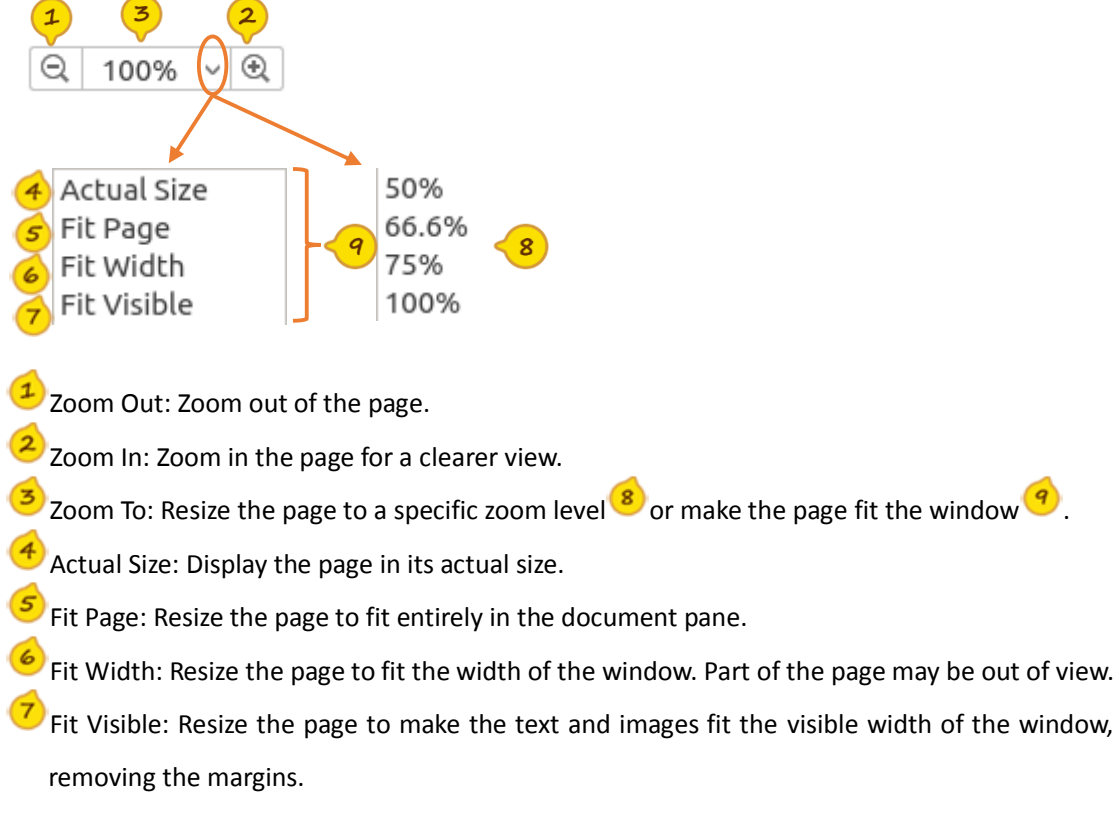

Use the Zoom tools in the Common Tools toolbar to adjust the zoom level of the page.

Tip: Alternatively, you can choose **View** > **Zoom**, and then choose one option from the drop-down menu to adjust the zoom level.

## **Rotate the Page View**

Do one of the following to rotate the view of the document pages:

- Go to **View** > **Rotate View** > **Rotate Right** or **Rotate Left**.
- Click in the Common Tools toolbar > choose **Rotate Left** or **Rotate Right** .
- Right click the document, and choose **Rotate Right** or **Rotate Left**.

Note: Foxit Reader allows you to rotate pages in 90-degree increments. Pages are rotated for viewing purposes only, and no changes to page orientation will be saved to the PDF file.

# <span id="page-6-0"></span>**Search and Find Text**

Use the Search tools in the Common Tools toolbar to search and find text.

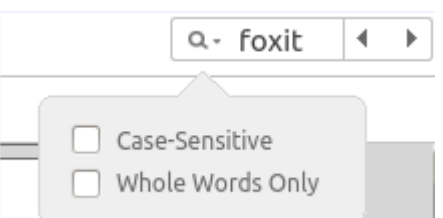

- Input text in the search box.
- Click  $\mathbb{Q}^*$ , and check the following option(s) if needed:

A. Case-Sensitive: Make the search case sensitive.

- B. Whole Word Only: Limit the search to match only whole words.
- Press **Enter** to search the text in the currently opened PDF file.
- Click  $\Box$  or  $\Box$  to jump to the previous or next search result.

# <span id="page-7-0"></span>**Navigate PDF Files**

#### **Jump to a Specific Page**

Use the page navigation tools in the Common Tools toolbar to jump to a specific page easily.

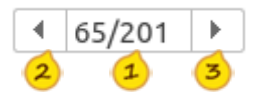

Page indicator: Shows the current page and the total number of pages of the opened PDF file.

You can input the page number and press **Enter** to jump to the page specified.

<sup>2</sup> Previous Page: Jump to the previous page.

S Next Page: Jump to the next page.

Tip: Alternatively, you can go to **View** > **Go to**, and then choose one option from the drop-down menu to jump to a specific page. From the drop-down menu, you can also choose to jump to the first page or the last page of the PDF file.

#### **Jump to a Specific Chapter by Bookmark**

- $Click \blacksquare$  in the Common Tools toolbar to open the Navigation panel if it is hidden;
- Click the Bookmark button  $\Box$  on the Navigation pane to open the Bookmarks pane;
- Click the bookmark to jump to the specific chapter.

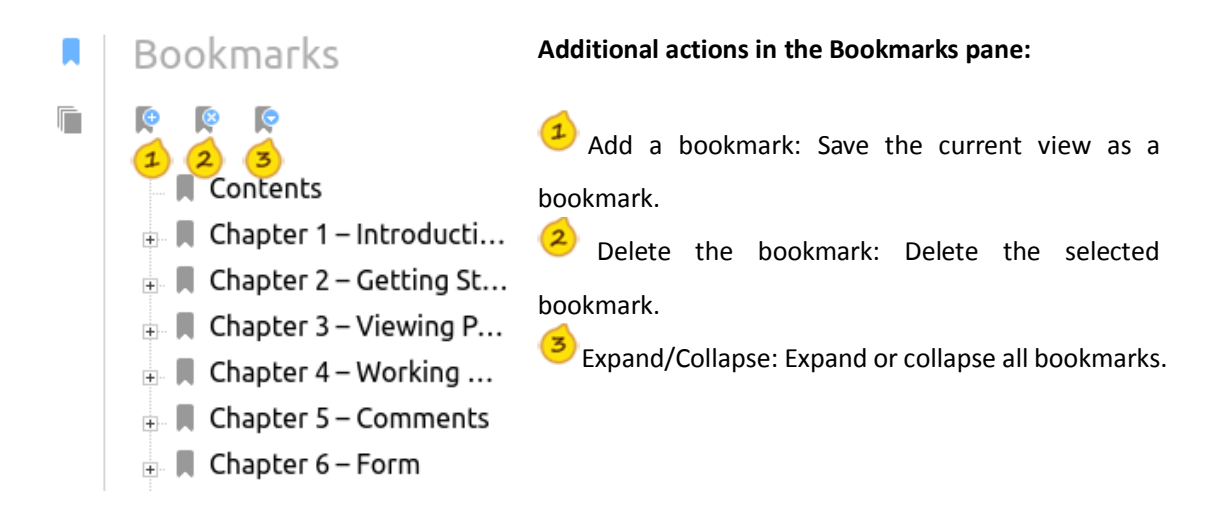

## **Jump to a Page by Thumbnail**

- $C$ lick $\left[\blacksquare\right]$  in the Common Tools toolbar to open the Navigation page if it is hidden;
- Click the Page button  $\blacksquare$  on the Navigation pane to open the Page pane;
- Click the thumbnail to jump to the specific page.

#### **Additional actions in the Pages pane:**

- Enlarge Page Thumbnail: Enlarge the size of the page thumbnail.
- Reduce Page Thumbnail: Reduce the size of the page thumbnail.
- Rectangle box: The red rectangle box shows the current visible area of the page. You can drag and move the red rectangle box to move to another location on the current page. Besides, you can drag the resize handle on the bottom right corner of the red box to resize the visible area of the current page.

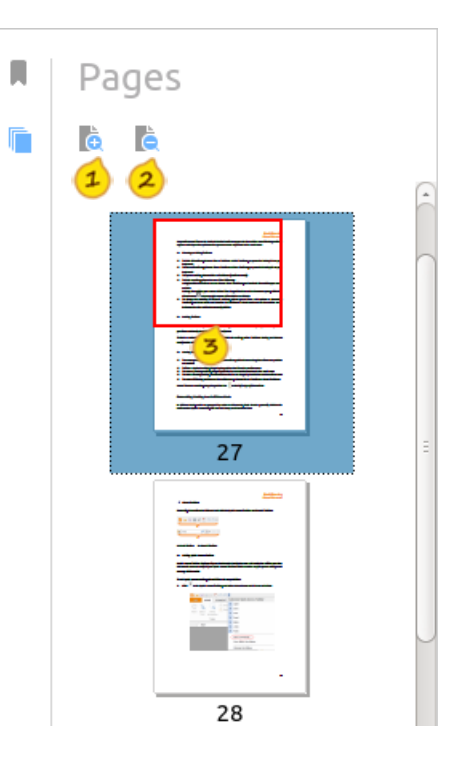

# <span id="page-9-0"></span>**Chapter 3 Comment**

- **[Overview](#page-9-1)**
- [Add Comments in the PDF File](#page-9-2)
	- $\diamondsuit$  [Add a Text Markup](#page-9-3)
	- $\Diamond$  [Add a Note Comment](#page-10-0)
	- $\diamondsuit$  [Draw a Free-form Shape](#page-10-1)
	- $\Diamond$  [Add a Line of Text](#page-11-3)
- [Change the Appearances of Comments](#page-11-0)
- [Move the Comments](#page-11-1)
- <span id="page-9-1"></span>[Delete the Comments](#page-11-2)

#### **Overview**

Foxit Reader provides a full set of feature rich tools to help you comment on PDF files easily. Comment tools include the Text Markup tools, Typewriter, Note tool, and Drawing tools.

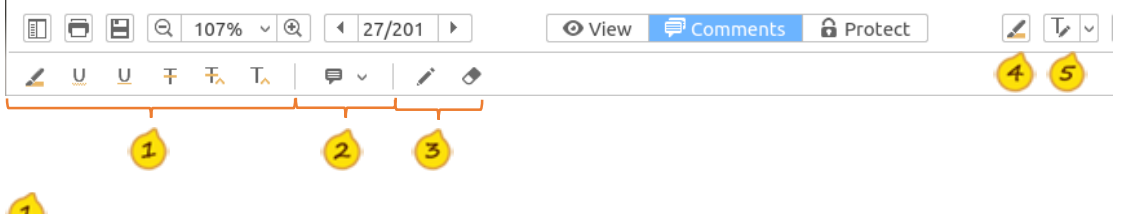

- Text Markup Tools: Add text markups to the PDF file.
	- Note Tool: Add a note comment to the PDF file.
	- Drawing Tools: Draw or erase free-form shapes in the PDF file.
	- Highlight Tool: Highlight the selected text in the PDF file.
	- Typewriter: Add a line of text to the PDF file.

# <span id="page-9-2"></span>**Add Comments in the PDF File**

#### <span id="page-9-3"></span>**Add a Text Markup**

- Click <sup>a</sup> Comments in the Common Tools toolbar;
- Choose one of the following comment tools:

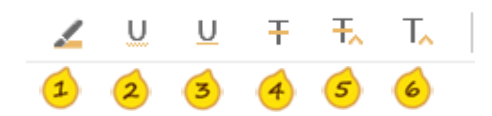

Highlight: Highlight the selected text.

Squiggly: Draw a squiggly line under the selected text.

Underline: Mark the selected text with an underline.

Strikeout: Mark the selected text with a strikeout.

Replace: Draw a line to cross out the selected text and provide a substitute for it.

Insert: Insert text in the place desired.

- <span id="page-10-0"></span> To highlight, squiggly mark, underline or strike out the text, do the following:
	- $\triangleright$  Select the text:
	- $\triangleright$  If needed, double click the selected text to open the pop-up window, and input the text.
- To replace the text, do the following:
	- $\triangleright$  Select the text;
	- $\triangleright$  Input the text in the pop-up window to provide a substitute for it.
- To insert text, do the following:
	- $\triangleright$  Click the place where you want to insert the text:
	- $\triangleright$  Input the text in the pop-up window.

#### **Add a Note Comment**

- $Click$   $\blacksquare$  Comments  $\blacksquare$  in the Common Tools toolbar:
- Choose a note style from the drop-down list
- Click the place where you want to add the note comment.
- <span id="page-10-1"></span>Input the comment in the pop-up window.

#### **Draw a Free-form Shape**

- $\bullet$  Click  $\overline{P}$  Comments in the Common Tools toolbar;
- Choose the Pencil tool
- Draw on the PDF file as desired;
- If you need to erase the pencil markup, click the Eraser

tool  $\bullet$ , and drag to select the pencil markup you want to erase.

#### Foxit in a loadi B Note 7/24/15 14:15:21 X

**Foxit Software Incorporated** 

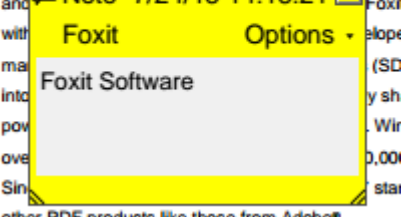

other PDF products like those from Adobe®

#### **Foxit Software Incorporated**

Foxit is a leading software provider of fast, afforda and consumers increase productivity by using Fox with PDF documents and for ns. Software develop market with Enxit's Contract Development Kits (SI into their application workflows. This technology sl powers Google's open-pource PIDFium project. W over 275 million users and has sold to over 100,00 Since Foxit products are ISO 32000-1/PDF 1.7 sta other PDF products like those from Adobe®.

## <span id="page-11-3"></span>**Add a Line of Text**

- Click  $\boxed{\mathcal{T}$   $\downarrow$  in the Common Tools toolbar;
- Add text as needed;
- Select the text, and click  $\vert v \vert$  to set the font, font color, font size, font style, and text alignment.
	-
	- **1** Font: Set the font of the text.
	- Color: Set the color of the text.
	- Font size: Set the font size of the text.
	- Font style: Set the font style of the text.
	- Alignment: Align the text to the left, right or center.

# <span id="page-11-0"></span>**Change the Appearances of Comments**

- Do one of the following to open the Properties dialog box: A) Right click the comment, and choose **Properties** from the context menu. B) Click **Options** in the comment pop-up window, and choose **Properties**.
- Change the thickness, color, opacity, and other settings in the **Properties** dialog box.

Tip: In the Properties dialog box, you can: 1) check **Locked** option to lock the current settings and prevent others from changing the properties; 2) check **Set Current Properties as Default** option to set the current properties as the default.

# <span id="page-11-1"></span>**Move the Comments**

- Select **Tools** > **Default Mode**;
- Click the comment that you want to move, and then drag and move it to the desired place.

<span id="page-11-2"></span>Note: You cannot move the text markups.

# **Delete the Comments**

Please do one of the following to delete a comment:

- Right click the comment, and choose **Delete** from the context menu;
- Select the comment, and press the **Delete** key;
- Select **Options** from the comment pop-up window, and choose **Delete**.

#### I'm adding a line of text **Foxit Software Incorporated**

Foxit is a leading software provider of fast, affordab and consumers increase productivity by using Foxit

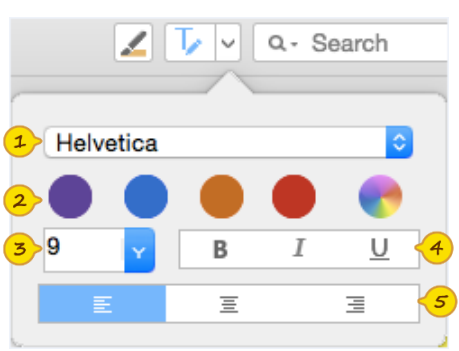

# <span id="page-12-0"></span>**Chapter 4 RMS Encryption and Decryption**

- **[Overview](#page-12-1)**
- **[Prerequisites](#page-12-2)**
- [RMS Encryption](#page-12-3)
- [RMS Decryption](#page-15-0)
- <span id="page-12-1"></span>[Change RMS Account](#page-15-1)

## **Overview**

Foxit Reader integrates RMS plugin in the software to extend the access control of Microsoft Windows Server® AD RMS on client systems. You will be offered a 30-day trial for RMS functions. To continue to use RMS functions after the evaluation period, you ca[n contact Foxit t](#page-16-0)o purchase a RMS license for the Foxit RMS plug-in.

# <span id="page-12-2"></span>**Prerequisites**

If you are using the Microsoft Azure Rights Management (Azure RMS) environment, you can log in to the RMS server directly within Foxit Reader.

If you are using the Microsoft Active Directory Rights Management Services (AD RMS) environment, you need to do the following deployment step.

#### **Deploy Active Directory Rights Management Services**

In order to use Microsoft Rights Management Services in your client system, you need to follow Microsoft's instructions to deploy the Active Directory Rights Management Services (AD RMS) mobile device extension first. For detailed deployment steps, please refer to "[Active Directory](https://technet.microsoft.com/en-us/library/a69ead9d-7dd3-4b38-9830-4728e9757341)  [Rights Management Services Mobile Device Extension](https://technet.microsoft.com/en-us/library/a69ead9d-7dd3-4b38-9830-4728e9757341)".

When deploying Active Directory Rights Management Service mobile device extension, you need to run the following Windows PowerShell commands in order to authorize Foxit Reader for your devices.

Add-AdfsClient -Name "Foxit Reader for OS X" -ClientId "3df27ee0-ee38-44ef-af7cf7f4850f4450" -RedirectUri @("com.foxitsoftware.com.reader-for-osx://authorize")

# <span id="page-12-3"></span>**RMS Encryption**

Click **in** Protect in the Common Tools toolbar;

- If you are using the RMS functions for the first time, choose **Restricted Access** > **Connect to Digital Right Management Servers and Get Templates** to log in to the RMS server first.
- If you have logged in to the RMS server before, choose **Restricted Access**.
- Select a template to encrypt the PDF file.
- If you don't want to use the template, click **Restricted Access** option to specify the permissions. Please refer to "[Specify the Permissions to PDF Files](#page-13-0)" for more details.

Tip: Foxit Reader allows you to encrypt PDF files with the official rights policy templates as well as custom templates. Official rights policy templates are based on the RMS server. Custom templates are customized by users. For instructions on how to customize a template, please refer to "[Create](#page-14-0)  [Custom Templates](#page-14-0)".

#### <span id="page-13-0"></span>**Specify the Permissions to PDF Files**

- Go to **Protect** > **Restricted Access**;
- Choose the **Restricted Access** option;
- In the pop-up **Permission** window, check **Restrict permission to this document**, and do the following:
	- 1. Enter the email addresses of users in the respective boxes. You can also click  $\Box$  to authorize all users with the permissions.
	- 2. Click **More Options** to set additional permissions.
	- 2.1. In the User List, click **Add** or **Remove** to add or remove an authorized user.
	- 2.2. Check the additional permissions in the "Additional permissions for users".
	- 2.3. Check the additional settings and select a security watermark. For the instructions on how to add a security watermark, please refer to "[Security Watermark](#page-15-2) Management".
	- 2.4 If needed, click **Save Defaults** to make the additional settings the default.
- Click **OK** to encrypt the PDF files with the settings you specified.

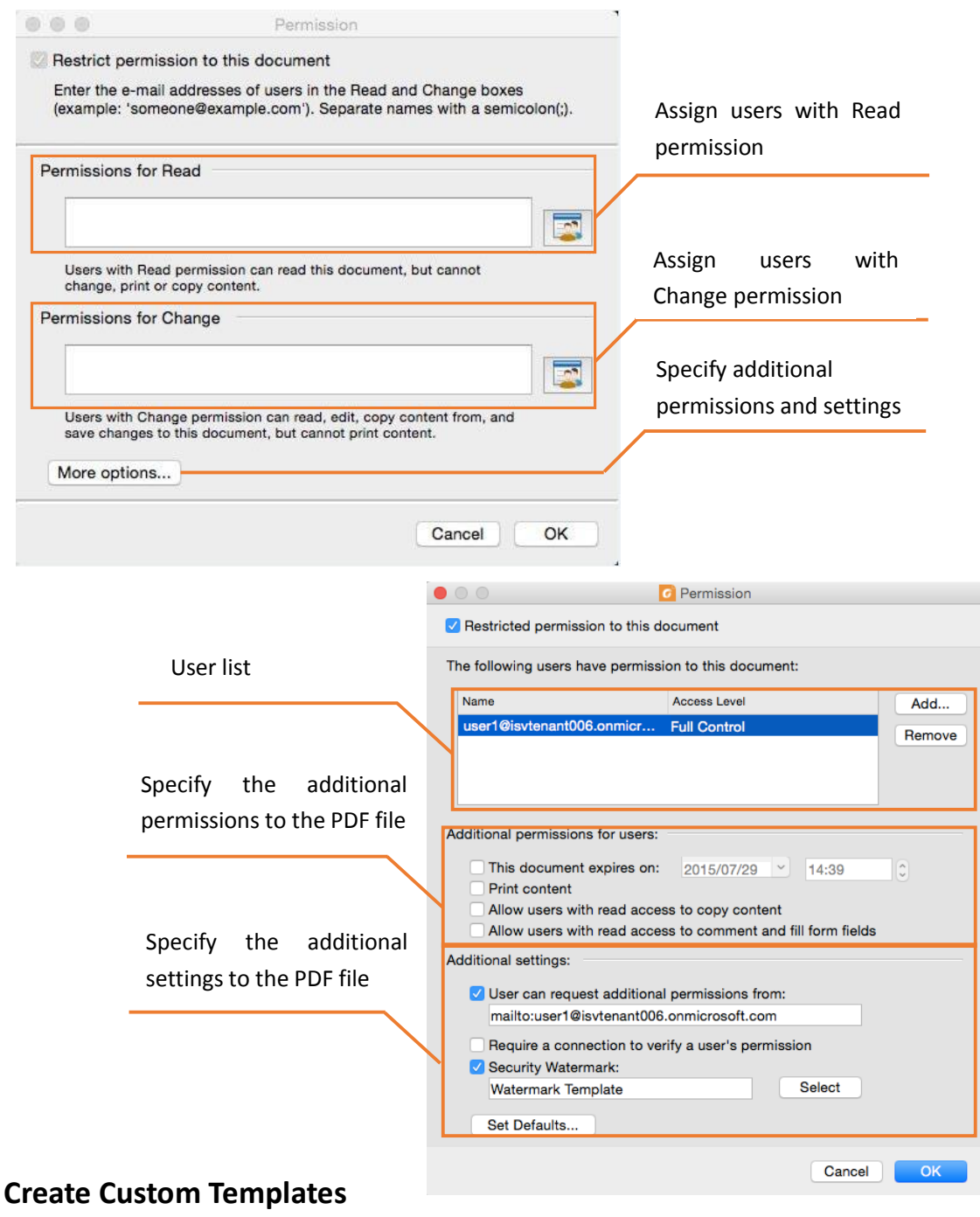

- <span id="page-14-0"></span>Go to **Protect** > **Settings** > **Custom Templates**;
- Click **Create**: You can click **Edit** or **Delete** to edit or delete an existing custom template.
- Click **Add**, specify the template outline, and click **Next**.
- Add users, check the permissions for users, and click **Next**.
- Specify when the content and license expires, and click **Next**.
- Select the security watermark, and click **Finish**.
- Click **OK**, and the custom template will be added to the template list under Restricted Access.

#### <span id="page-15-2"></span>**Security Watermark Management**

- Go to **Protect** > **Settings** > **Security Watermark**;
- Do one of the following:
	- 1. New Profile: Add a new watermark profile.
	- 2. Add: Add a security watermark.
	- 3. Edit: Edit an existing watermark.
	- 4. Delete: Delete the selected watermark.

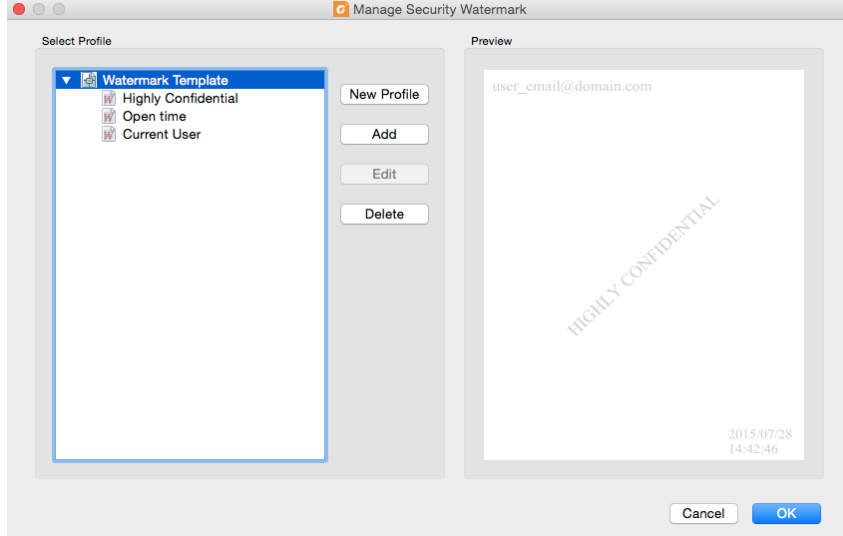

# <span id="page-15-0"></span>**RMS Decryption**

You can decrypt the RMS protected PDF file if you are authorized.

- Open the encrypted PDF file with Foxit Reader;
- Log in to the RMS account;
- <span id="page-15-1"></span>Choose **Protect** > **Unrestricted Access**, and confirm the operation.

# **Change RMS Account**

After login to the RMS server, you can go to **Protect** > **Settings** > **Change Account** to switch RMS accounts.

# <span id="page-16-0"></span>**Contact Us**

Feel free to contact us should you need any information or have any problems with our products. We are always here, ready to serve you better.

> *Office Address:* Foxit Software Incorporated 42840 Christy Street. Suite 201 Fremont CA 94538 USA

- *Sales:* 1-866-680-3668 (24/7)
- *Support:* 1-866-MYFOXIT or 1-866-693-6948 (24/7)
- *Fax:* 1-510-405-9288
- *Website:* [www.foxitsoftware.com](http://www.foxitsoftware.com/)
- *E-mail:*

Sales and Information - [sales@foxitsoftware.com](mailto:sales@foxitsoftware.com) Technical Support - Input [a trouble ticket online](http://tickets.foxitsoftware.com/ticket.php) Marketing Service - [marketing@foxitsoftware.com](mailto:webmaster@foxitsoftware.com)